## **Statistics and business analytics**

# **Prof. Ebbes**

## **'HOW TO' run the probability calculator app locally on your laptop (optional)**

**If you want to run the app locally on your laptop, and not on the HEC server, then you may follow the following two steps (e.g. you want to use the app after this class). This is optional and not necessary for this class.** 

**Step 1 (need to do this only once): Install R, install Shiny package**

**Step 2: Run the K-means app locally on your machine**

#### **Disclaimer:**

Peter Ebbes and HEC Paris make no representations or warranties about the suitability of this software program. This software is developed for class room purpose and illustration only. Peter Ebbes and HEC Paris shall not be liable for any damages suffered by a user as a result of using, modifying or distributing the software program or its derivatives.

### **Step 1 (need to do this only once): Install R, install Shiny package**

**NOTE: you only need to do this step once, if you have never installed R and the R-shiny package on your machine. If you have R and the R-shiny package installed on your machine, then you can proceed to step 2 on the next page.**

#### Step 1.1 Download and install R

- For Windows machine:<https://cran.r-project.org/bin/windows/base/> (Click on the Download R link on the top left; this is an executable that will install R for you on your machine. Please work through the prompts)
- For MAC:<https://cran.r-project.org/bin/macosx/> (If you're on a recent version of OS X, download the first .pkg link. Once, you have downloaded the package, install the package by double-clicking on it (probably in your download folder), and work through the prompts)

#### Step 1.2 Open R for the first time and install the Shiny package

Open R on your computer; the R console window opens, which should look something like the following screen shot (the text in the window may vary from one computer to another):

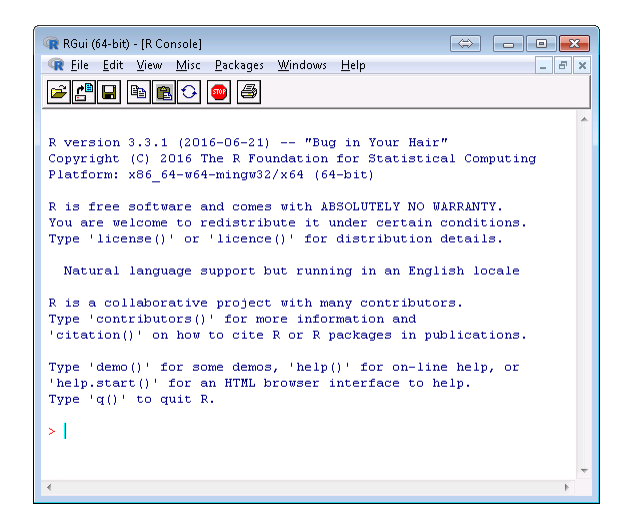

At the prompt (the little '>' are the bottom), type the following, followed by enter:

install.packages("shiny")

If you get asked for a CRAN mirror, select any location close to you, and click "OK"

Now the shiny package is installed, and you may move to STEP 2 (next page) to run the app.

### **Step 2: Run the app locally on your machine**

Make sure you performed the tasks in step 1 above. If you have done these once, you do not have to do them again, and you may proceed as follows.

- Open the R application (if not open yet)
- In the R console window, type the following, followed by enter:

library(shiny)

Then, copy-paste the following command in the R console, followed by enter:

runUrl("https://dl.dropboxusercontent.com/s/vk0sp6dgs6v3dri/probcalc.zip", port=7776)

• The app will now open in your internet browser window ready for use.

If you close your browser window, and R is still running, you can point your browser to the following local address to re-access the app: [http://127.0.0.1:7776](http://127.0.0.1:7776/)

Otherwise, re-start the program R (you may have to first click the red "stop" button in the top of the R console before you can exit R and restart it). Then, follow the above four steps to re-start the app in your browser window.

Note: you need to be connected to the internet to access the zip file on dropbox in the runUrl command above.